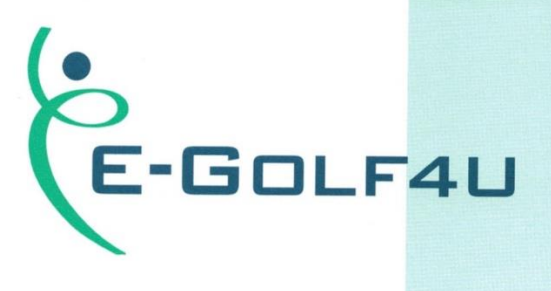

# Handleiding E-Golf4U

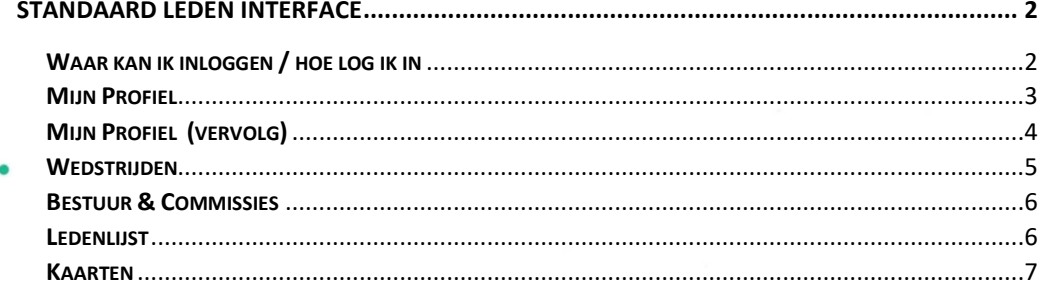

### <span id="page-1-0"></span>Standaard leden interface

### <span id="page-1-1"></span>Waar kan ik inloggen / hoe log ik in

Ga naar de websit[e https://www.golfinalmelo.nl](https://www.golfinalmelo.nl/) en klik op de knop OGS login/E-Golf4U.

U ziet nu de aanmeldpagina van E-Golf4U zoals hieronder als voorbeeld. De pagina kan iets anders van kleur zijn indien deze is aangepast aan de huisstijl van de club.

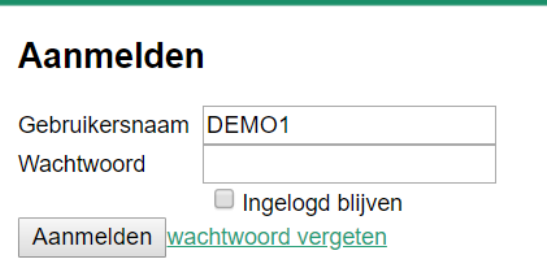

Vul hier uw persoonsgegevens in welke u heeft ontvangen via de mail.

Wachtwoord is in de regel uw geboortedatum in formaat DDMMJJ > 010195.

Wij raden u aan bij de eerste inlog uw wachtwoord aan te passen. (Zie Mijn profiel, pagina 4).

Bent u het wachtwoord vergeten dan drukt u op "wachtwoord vergeten". U ontvangt een mail met instructies.

### <span id="page-2-0"></span>Mijn Profiel

Na het inloggen komt u op uw persoonlijke pagina. Deze pagina bevat uw gegevens zoals deze zijn geregistreerd door de club en is uitsluitend toegankelijk voor uzelf en de administratie van de club. U kunt hier onder andere uw gegevens beheren, inschrijven voor wedstrijden, een Qualifying kaart aanvragen, wedstrijd uitslagen invoeren en starttijden boeken.

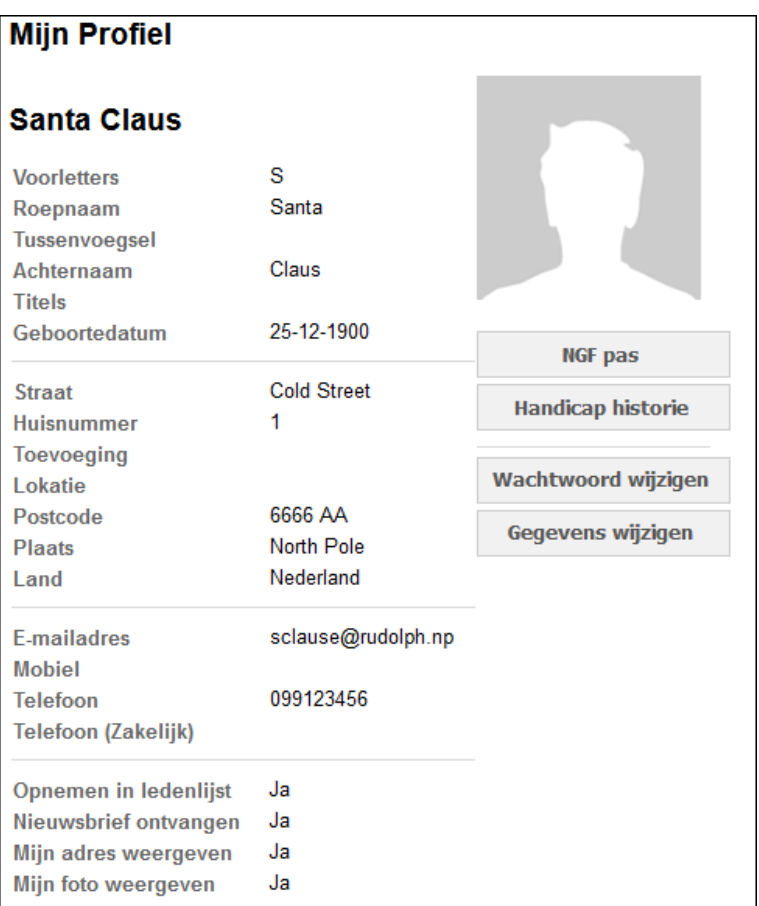

#### **Wachtwoord wijzigen**

- − Klik op de knop **Wachtwoord wijzigen**
- Vul het oude wachtwoord in
- − Vul het nieuwe, zelf gekozen wachtwoord in
- − Vul nogmaals het nieuwe wachtwoord in
- − Klik op de knop **Wachtwoord wijzigen** om op te slaan

### <span id="page-3-0"></span>Mijn Profiel (vervolg) **NGFPAS**

Hiermee kunt u de NGF pas opvragen inclusief de QR-code.

#### **Handicap Historie**

De handicaphistorie geeft een overzicht van de gespeelde kaarten en de opbouw van het exacte handicap.

#### **Gegevens wijzigen**

U kunt uw door de administratie ingevulde persoonlijk gegevens aanpassen.

Alle velden waar u gegevens mag aanpassen kunt u nu wijzigen, hierna klikt u op de knop Gegevens opslaan.

U kunt hier tevens beheren welke gegevens u wilt tonen in de ledenlijst. Let op, de gegevens die u niet wilt tonen in de ledenlijst zijn wel voor de administratie zichtbaar uiteraard.

De gegevens die getoond worden aan andere personen zijn uitsluitend te zien voor personen die ook op de ledenlijst staan, dus alleen uw mede clubleden en dan en nadat zij zijn ingelogd op de het beveiligde gedeelte.

#### **Mijn Vrienden**

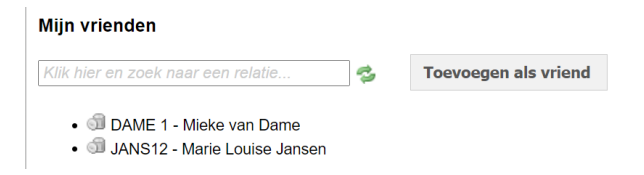

U kunt hier uw vrienden selecteren. Deze lijst kunt u gebruiken bij het reserveren van starttijden.

#### **Baan en handicapgegevens**

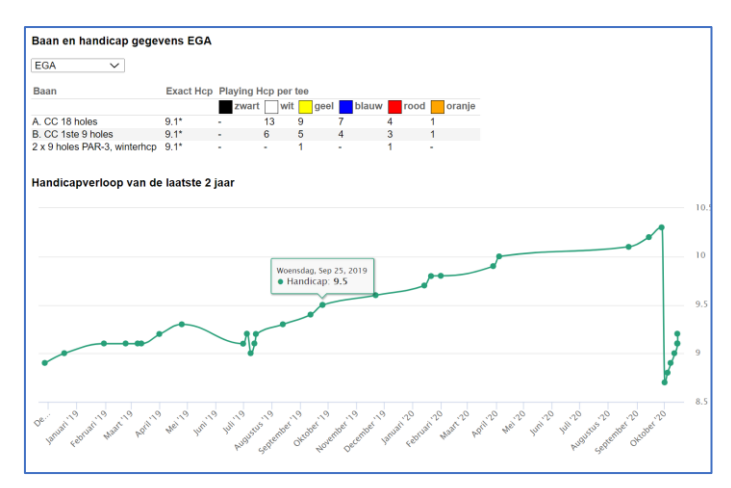

# <span id="page-4-0"></span>Wedstrijden

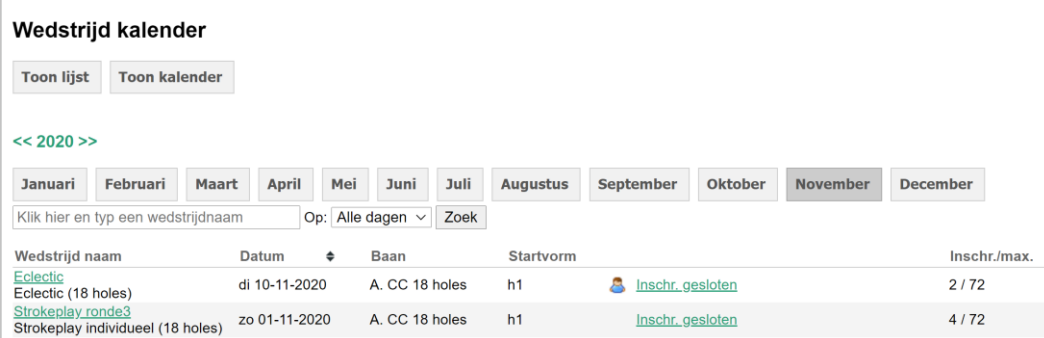

Klik in het hoofdmenu nadat u bent ingelogd op de knop **Wedstrijden.** 

Er verschijnt een overzicht van de wedstrijden.

"Toon lijst" geeft een lijst van de wedstrijden. Alle wedstrijden die "open" staan om in te schrijven worden getoond. Ziet u een bepaalde wedstrijd niet staan dan is deze nog niet open om in te schrijven.

"Toon kalender" geeft de mogelijkheid om per maand te kijken welke wedstrijden er op de kalender staan.

Wedstrijdnaam: Klik op de groene wedstrijdnaam voor informatie over de wedstrijd.

- Datum: Datum van de wedstrijd
- Baan: De baan waarop de wedstrijd gespeeld wordt. (Optioneel)
- Startvorm: Hoe er gestart wordt bv. Hole1, hole 10, shotgun, ed.

Poppetje: In de lijst met wedstrijden ziet u een 'poppetje' verschijnen, dit is de bevestiging dat u zich voor deze wedstrijd heeft ingeschreven.

> Er staat tevens vermeldt hoeveel personen zich reeds hebben ingeschreven, door de wedstrijd weer aan te klikken kunt u ook de deelnemerslijst zien. Na het maken van de juiste indeling is hier ook de startlijst te zien, veelal een aantal dagen voordat de wedstrijd begint. De wedstrijdleiding maakt de indeling en kiest ervoor om deze wel of niet vooraf te delen met de deelnemers.

- Inschrijven: Bij inschrijven kan het zijn dat u extra keuzes heeft zoals vroeg/laat, buggy, horeca, extra speler toevoegen, tee-keuze.
	- Let op: Klik op de knop Inschrijven om de inschrijving op te slaan. Na de indeling ontvangt u eventueel ook een e-mail met de startlijst als de wedstrijdleiding ervoor kiest dit te versturen.

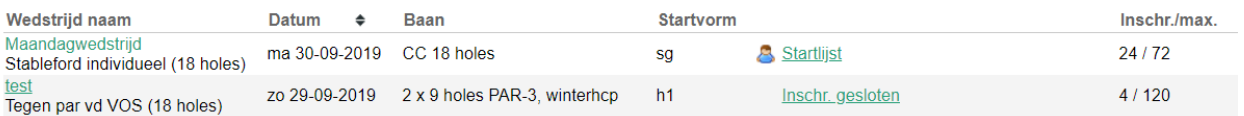

### <span id="page-5-0"></span>Bestuur & Commissies

Hier volgt een lijst van bestuur en commissies met de leden van bestuur en de commissies.

## <span id="page-5-1"></span>Ledenlijst

Een overzicht van de leden.

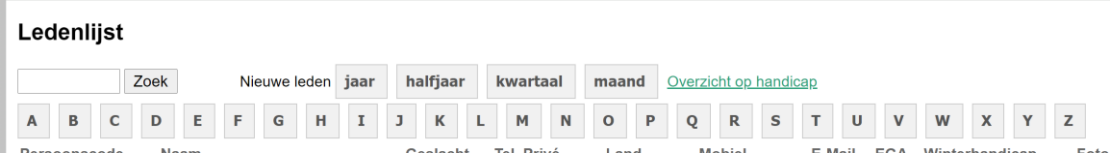

Welke informatie getoond wordt is door de club in te stellen.

Minimaal de naam en exacte handicap.

Voer een deel van de naam in om iemand te zoeken.

Nieuwe leden: geeft aan welke leden dit jaar lid zijn geworden

Overzicht op handicap: als u hier op klikt is de volgorde van de lijst op basis van handicap.

### <span id="page-6-0"></span>Kaarten

Bij kaarten kunt u een Q-kaart aanmaken en invoeren.

Er zijn 4 stappen om een kaart in te voeren

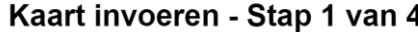

 $\overline{1}$  $\overline{2}$ 3 **Baan Selecteren Kaart Bevestigen Kaart Ingevoerd** Score Invoeren

#### **Baan selecteren**

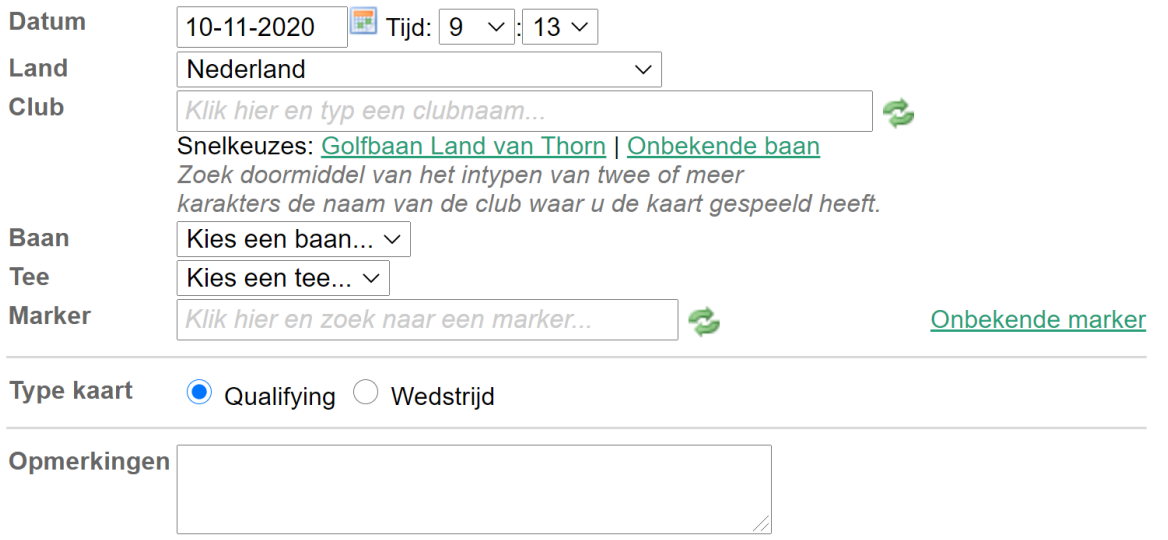

- Datum: De datum en de tijd dat u gespeeld heeft.
	- Land: Nederland of ander land. Bij een ander land wordt gecontroleerd of je in dit land Q-kaarten mag spelen.
	- Club: Zoek de club (alleen voor Nederland) of gebruik Snelkeuze als de kaart op uw eigen baan gespeeld is.
	- Baan: Selecteer de baan op de club
	- Tee: Selecteer de tee van de baan
- Marker: Selecteer een marker (van de club) of druk op "onbekende marker" als de marker geen lid is van de club. Bij onbekende marker voert u de naam (en later ook email adres) in.
- Type kaart: Qualifying of Wedstrijd. Bij wedstrijd wordt er nog gevraagd naar de CBA.
- Opmerking: Hier kunt u een opmerking plaatsen voor de handicapcommissie.